## Inserting Multiple Appliances into a Single Cabinet

Reference Number: **KB-00059** Last Modified: **July 16, 2021**

The information in this article applies to:

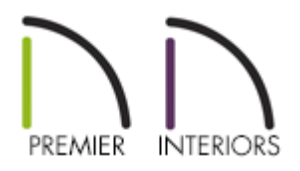

## QUESTION

I want to have a wall oven and a warming drawer in the same cabinet. How can I do this?

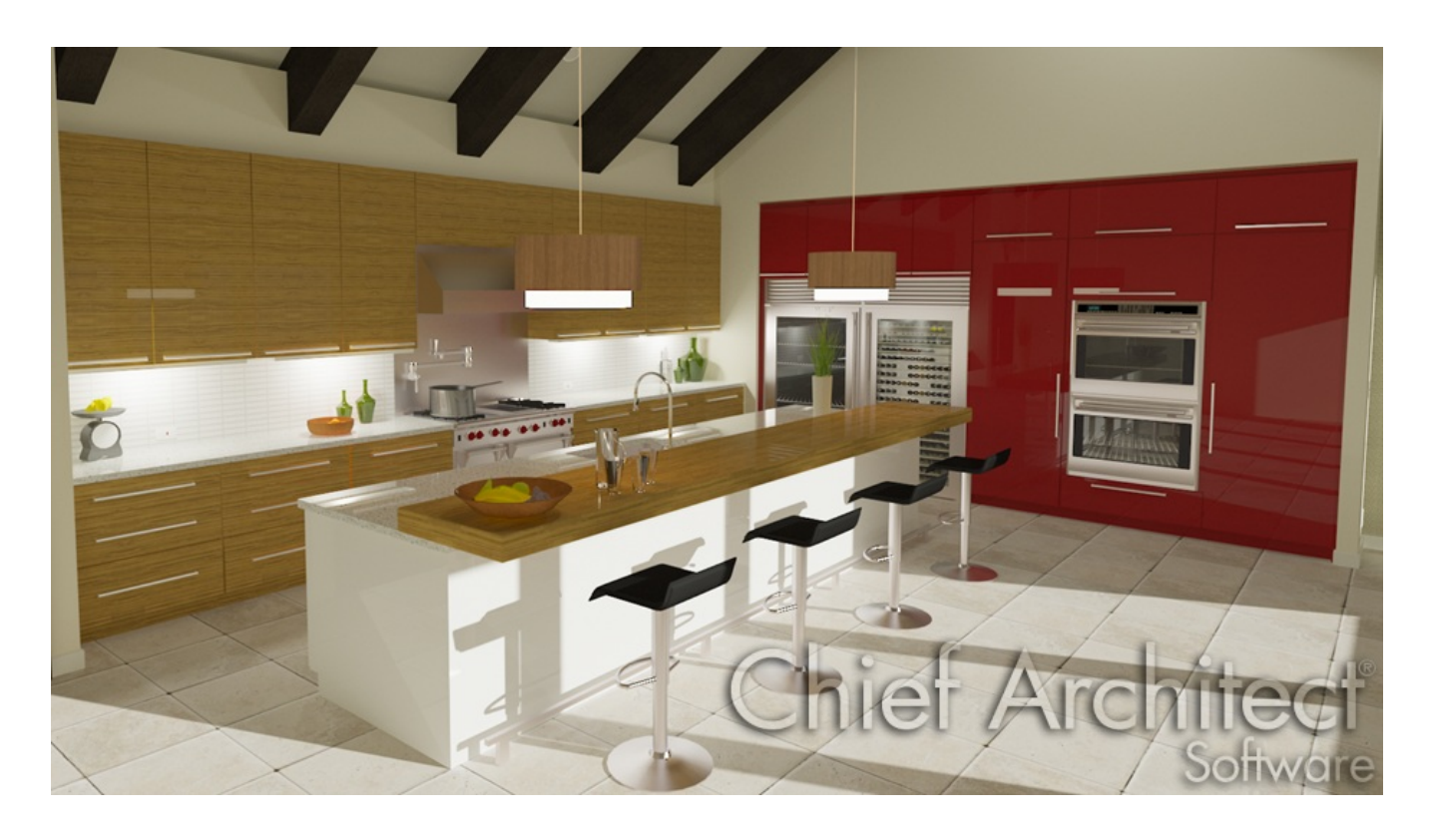

## ANSWER

Easily insert multiple appliances into a single cabinet by using the Cabinet Specification dialog.

## To modify the height and width of the cabinet

- 1. Select **Build> Cabinet> Full Height Cabinet Hendall and click in your plan to place a** cabinet at the location where you clicked.
- 2. Use the **Select Objects**  $\&$  tool to select the cabinet and click the **Open Object** and the button to display the **Full Height Cabinet Specification** dialog.
- 3. On the GENERAL panel, specify the **Width**, **Height**, **Depth** and **Floor to Bottom** values for your cabinet.

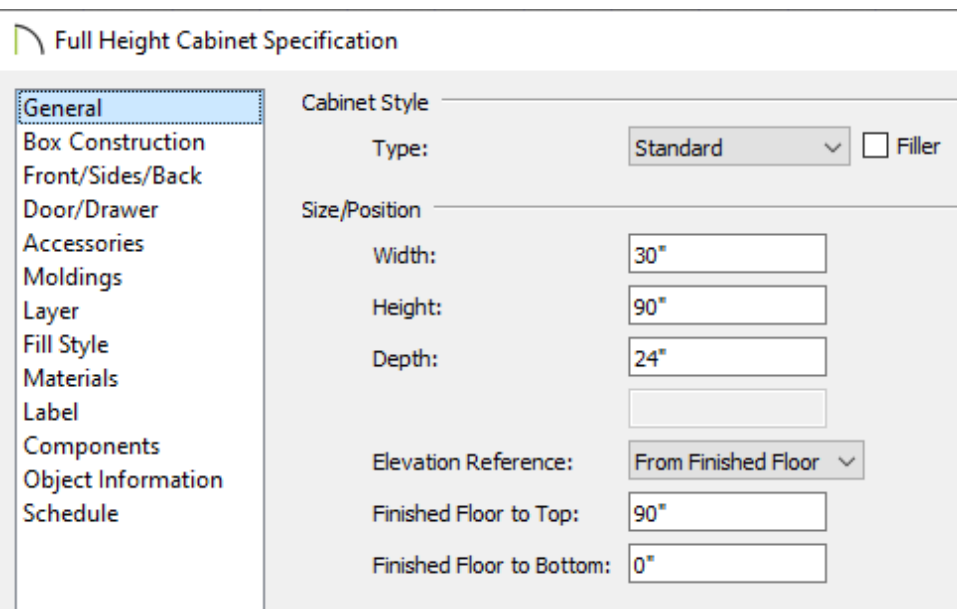

To add Face Items to the cabinet

- 1. On the FRONT/SIDES/BACK panel of the **Full Height Cabinet Specification** dialog, click on the top Face Item within the 3D preview and adjust the Item Height to your liking.
- 2. With the top Face Item still selected, click the**Add New** button to add additional Face Items to the cabinet.

**Note:** Clicking Add New will insert a new Face Item below the currently selected item. If there is no current selection, the new Face Item will be added to the bottom.

3. In the **New Cabinet Face Item** dialog, set the **Item Type** and **Item Height**, then press **OK**.

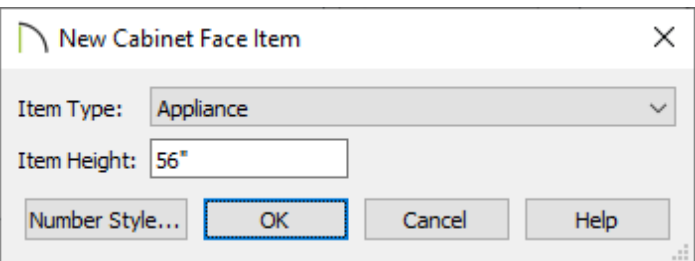

4. Use the **Move Up** and **Move Down** buttons to re-order the face items as necessary.

**Note:** To ensure that Face Item heights always equal the total cabinet front height, the program automatically adjusts the bottom Face Item as changes are made elsewhere. If you want to prevent a specific face item from resizing, Select the item and then check Lock from Auto-Resize.

To modify individual sections to have different appliances

1. Click on the Face Item you want to modify to select it, and then click the**Specify** button next to the Appliance/Door/Drawer section.

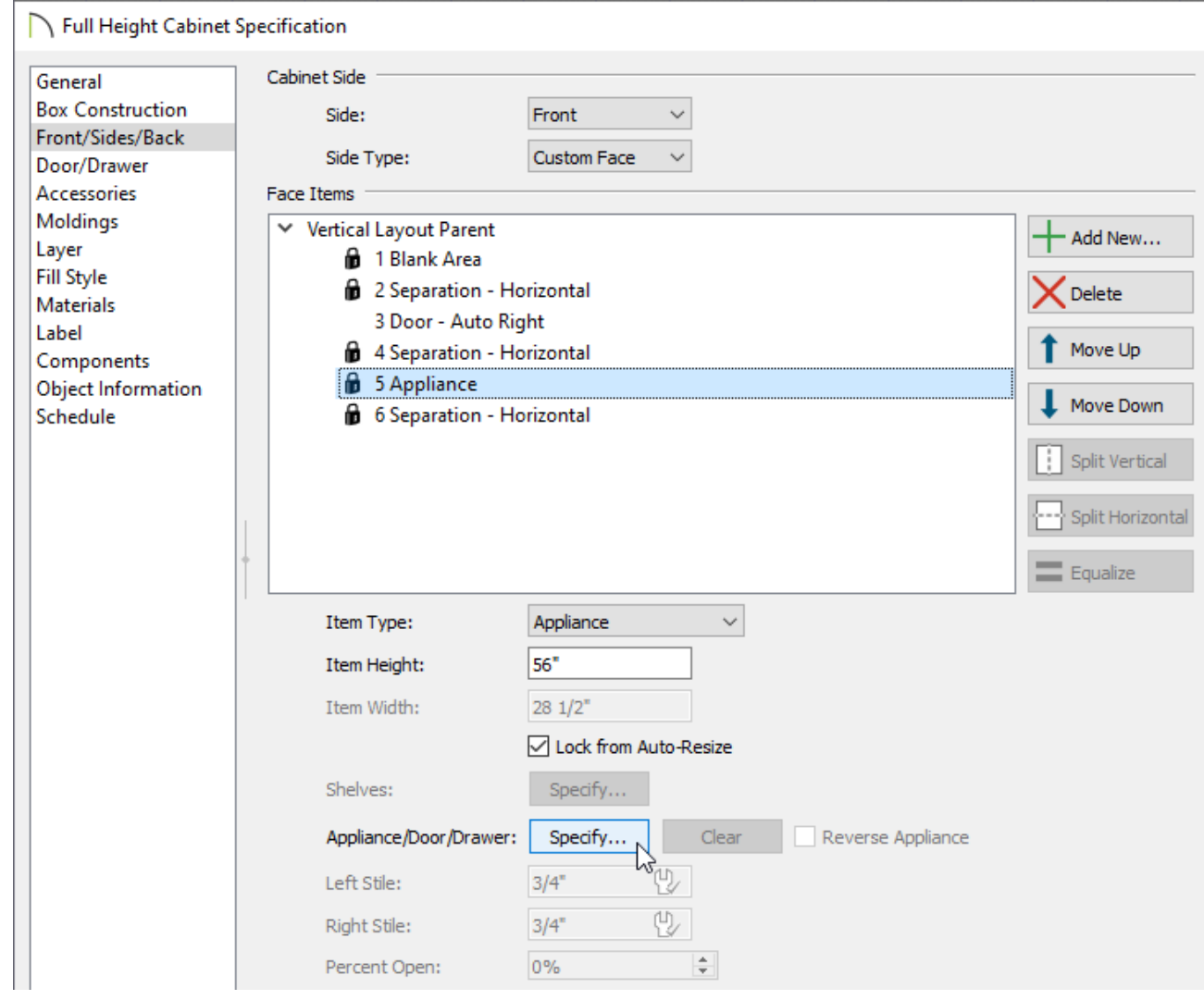

2. In the **Select Library Object** dialog, browse the library and choose the appliance you wish to insert, then click **OK**.

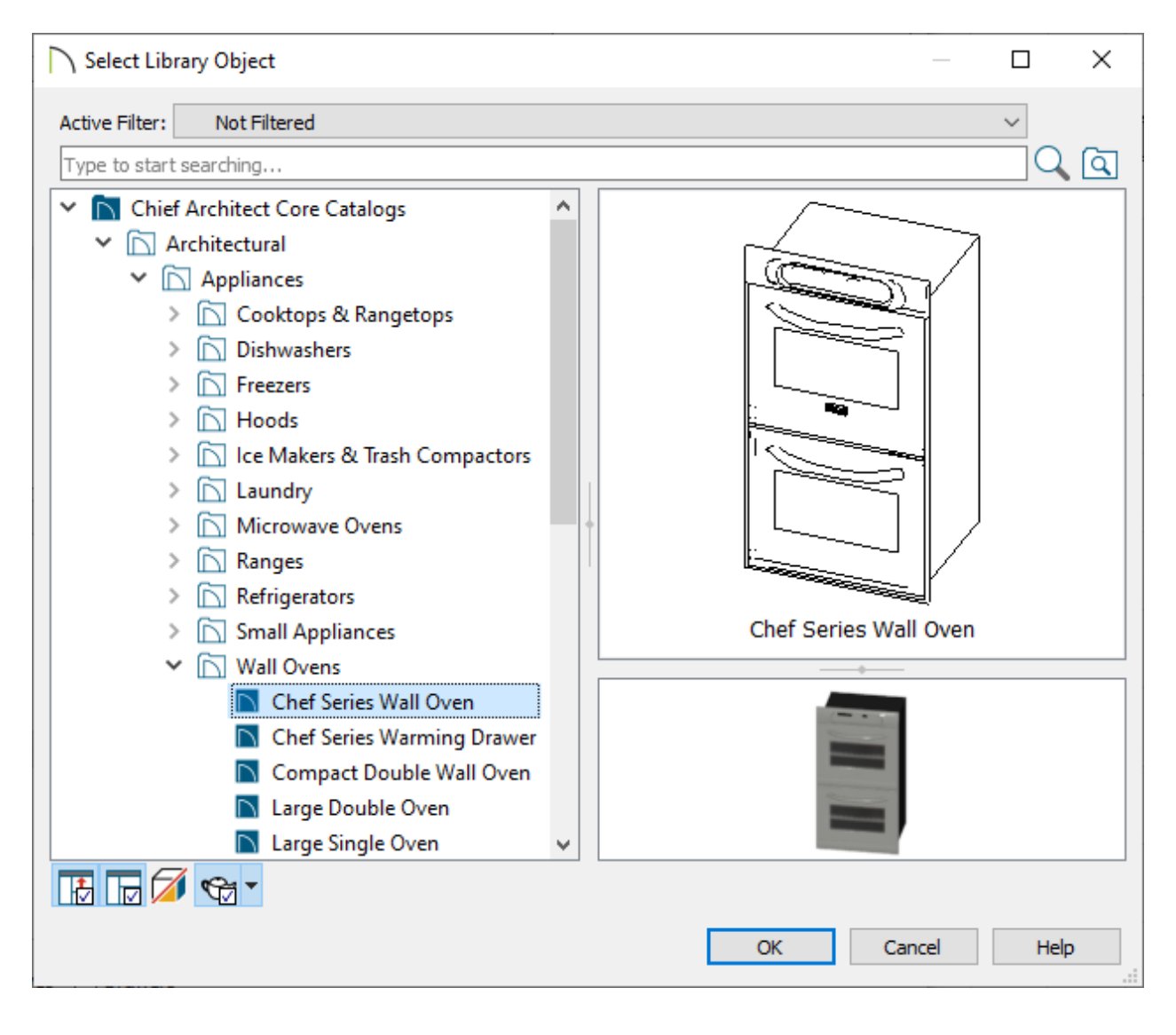

In this example, we browsed to **Chief Architect Core Catalogs> Architectural> Appliances> Wall Ovens** and chose the **Chef Series Wall Oven**.

3. Back in the **Full Height Cabinet Specification** dialog, click on any other Face Items you would like to add appliances to and perform the same procedure.

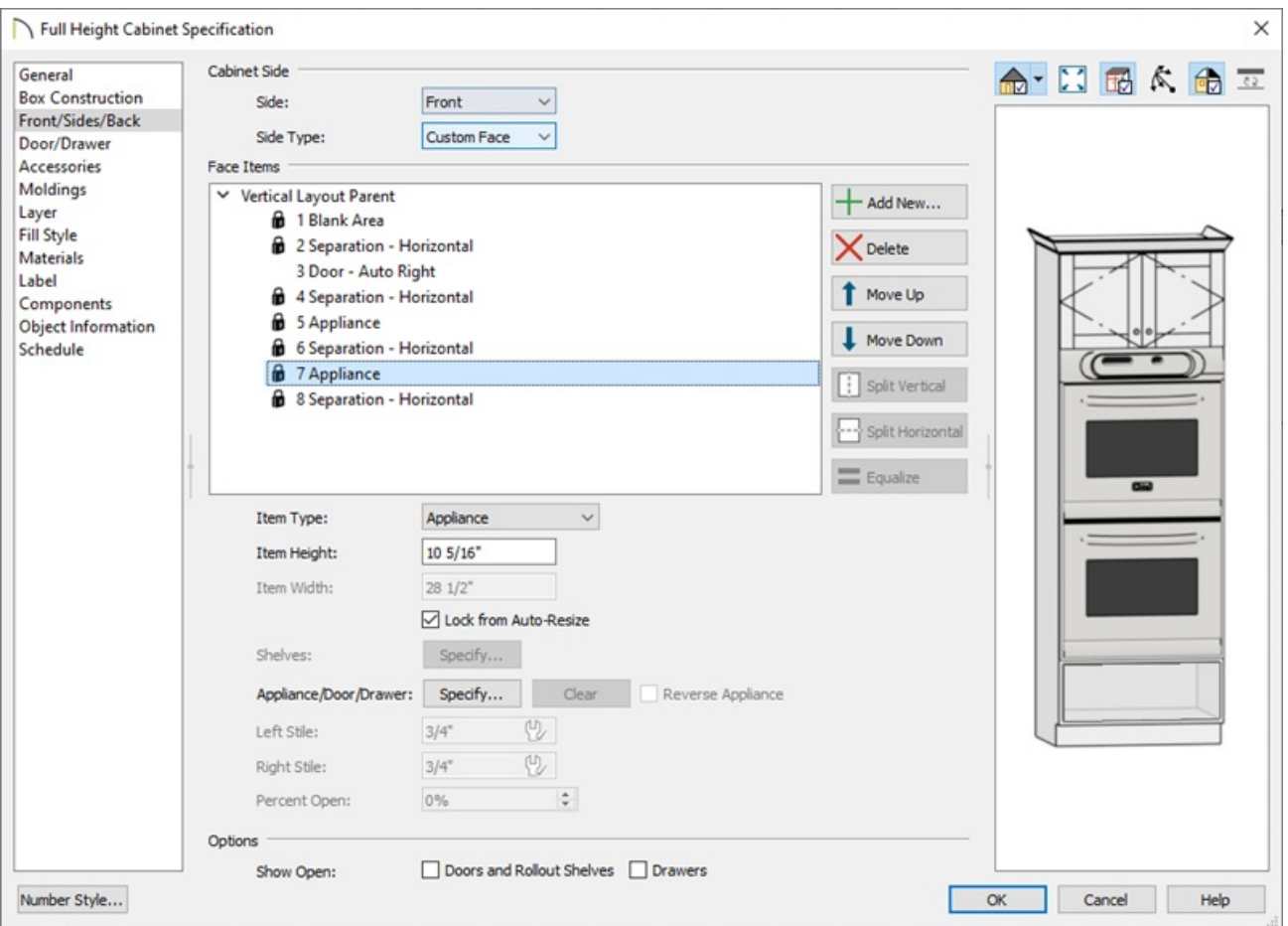

In this example, we chose to insert the **Chef Series Warming Drawer** at the bottom of the cabinet with an Item Height of 10 5/16".

4. Finally, take a **Camera ige** view to see the results.

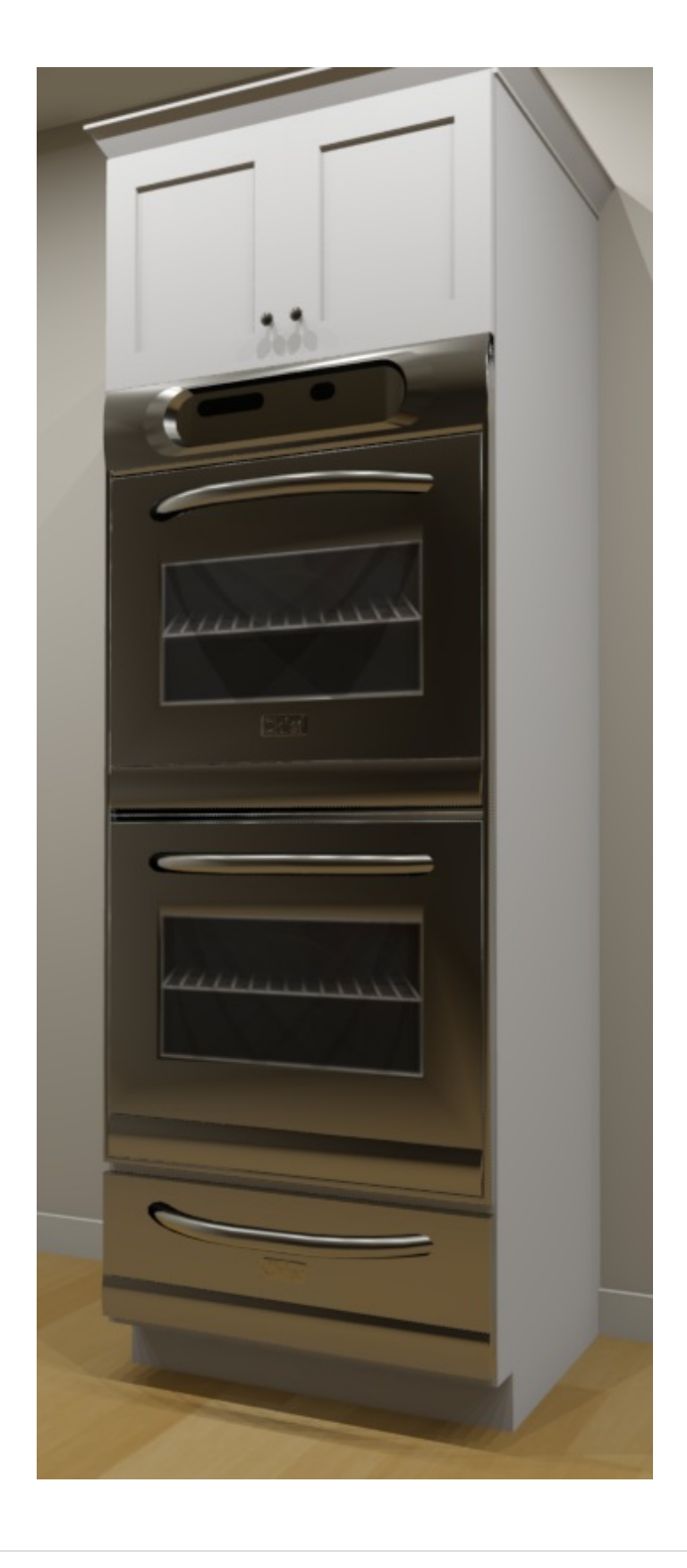

Related Articles

Using Different Door Styles on a Single Cabinet(/support/article/KB-00040/using[different-door-styles-on-a-single-cabinet.html\)](/support/article/KB-00040/using-different-door-styles-on-a-single-cabinet.html)

 $\blacksquare$ 

(https://chieftalk.chiefarchitect.com/) [\(/blog/\)](/blog/) n [\(https://www.facebook.com/ChiefArchitect\)](https://www.facebook.com/ChiefArchitect)  $\mathbf \Xi$ [\(https://www.youtube.com/user/ChiefArchitectInc\)](https://www.youtube.com/user/ChiefArchitectInc) 0 [\(https://www.instagram.com/chiefarchitectsoftware/\)](https://www.instagram.com/chiefarchitectsoftware/)  $\mathbf \Omega$ [\(https://www.houzz.com/pro/chiefarchitect/\)](https://www.houzz.com/pro/chiefarchitect/)  $\odot$ [\(https://www.pinterest.com/chiefarchitect/\)](https://www.pinterest.com/chiefarchitect/) 208-292-3400 [\(tel:+1-208-292-3400\)](tel:+1-208-292-3400) © 2000–2021 Chief Architect, Inc. Terms of Use [\(/company/terms.html\)](/company/terms.html)

Privacy Policy [\(/company/privacy.html\)](/company/privacy.html)